5) Once the page has been validated, the **Certify** link will appear in the *Death Registration Menu.* Click on **Certify**.

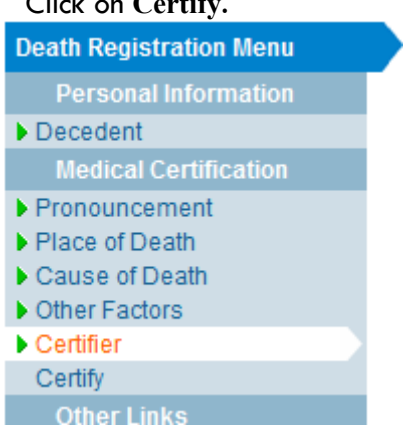

6) Click in the check box to create a check mark  $\blacksquare$ 

Affirm the following (B) abomitting this information, I affirm under the penalty of perjury that I am the authorized certifier whose name will appear on this certificate.

7) Click on **Affirm**

8) This message means you have completed your information on this record.

2559951 2012007707 :Bianca Natasha Marchaca May-25-2012 /Personal Valid/Medical Valid With Exceptions/Registered/Affirmed/Certified/NA **Affirmations** 

Authentication successful.

#### If you'd like a copy of the death record, go to the **Print Forms** page and click on **Working Copy.**

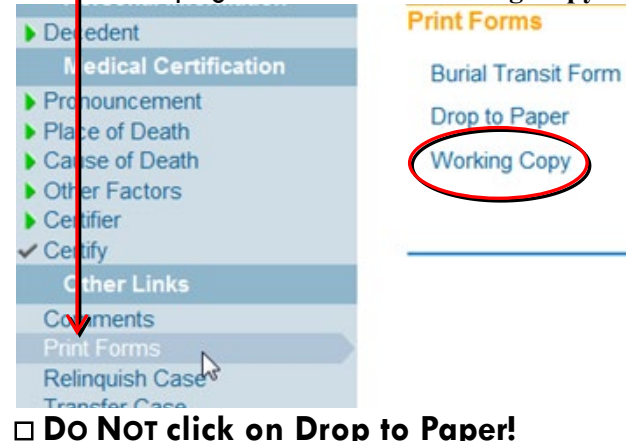

You can now go back to the **Home** page and select the next record. **Main Life Events** Queu Home<sub>N</sub> K1 **Change Office** ١O٤ eath Regi **Change Password** sor Person **Messages** Fo Decedent **Current Activities Medica** ial Logout Pronounce p to Place of Death **Cause of Death Workin** If you are finished, log out of Evitals/DAVE and close Internet Explorer. Logout Main Life Events Queues Forms Help

# *Getting Help*

New Mexico.

For technical support with EVitals, contact the Department of Health Help Desk: **(800) 280-1618,** select **1** Monday ~ Friday, 8 a.m.  $\sim$  5 p.m. Select **4** for weekends and holidays.

### *Mailing Address*

BVRHS PO BOX 26110 Santa Fe, NM 87502-6110

## *User Name and Password*

User names are assigned by the EVitals administrator at BVRHS **after** you have received training from a qualified person at your facility or BVRHS staff.

If you type in your **password incorrectly more than 3 times**, the **system will lock you out.** Contact the DoH Help Desk at 800-280-1618 if you need to reset your password for this or any other reason.

Please protect yourself — **do NOT share your logon and password with anyone**. Don't let someone else make mistakes for you!

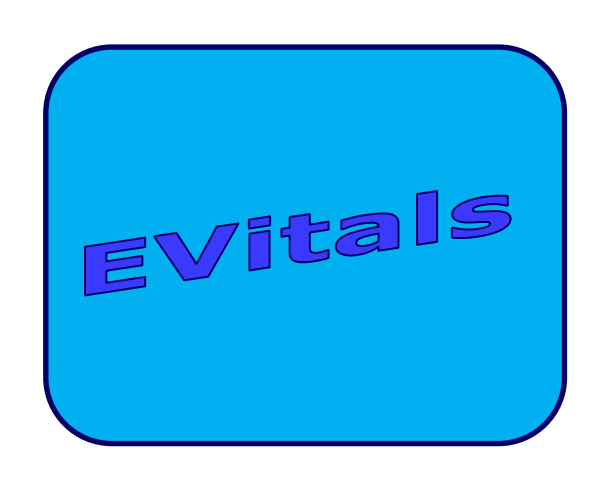

# *Quick Reference Guide Medical*

# *Logging on to EVitals/DAVE*

#### Using a Web Browser, go to:

 $\rightarrow$  https://evitals.health.state.nm.us/DAVE/logon.aspx

#### 1) Type in your User Name and Password.

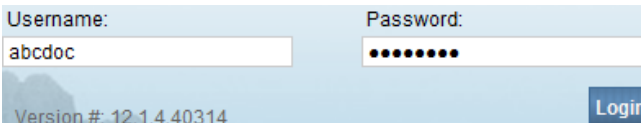

#### 2) Click on **Login**

\* If you practice at more than one facility, select the appropriate office, if necessary, and click *Continue.*

#### 3) And, there's the **Homepage:**

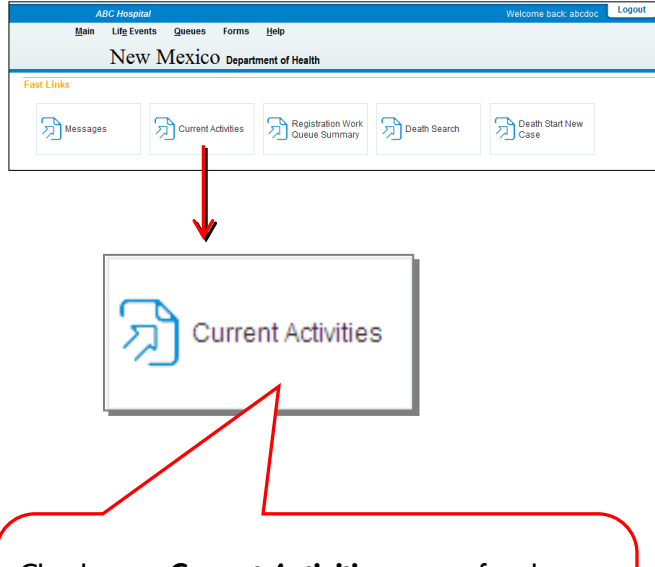

Check your *Current Activities* queue for the cases in need of:

- **Medical Certification Requested** and
- **Medical Pending**

# *Finding the Certificate*

To find the records that have been referred to you for medical certification, click on the **Medical Certification Requested** queue under *Current Activities***.**

Records listed in the **Medical Pending** queue are records your office is working on, but that are not yet completed. You can access them by clicking on the **Medical Pending** queue.

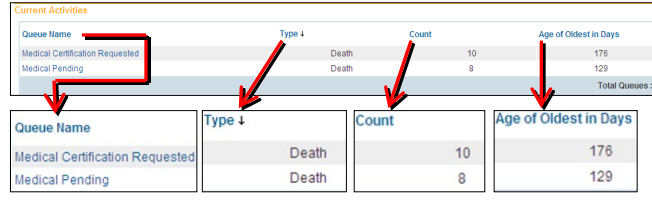

#### After you open a queue, you can click on any of the underlined records to bring up that record.

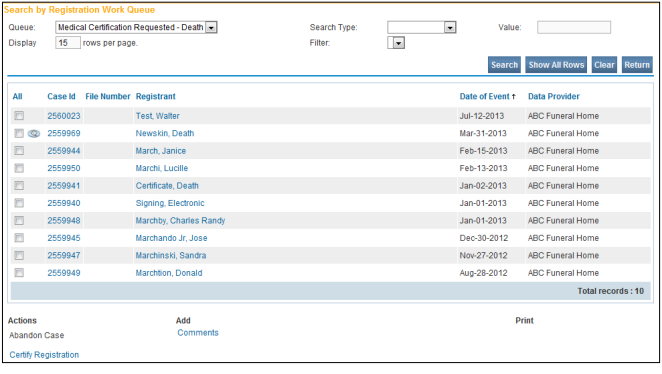

Notice the **number** just before the decedent's name **on the top blue bar** — this is the *Case ID*. This number is used throughout EVitals to locate records. **Write it down for reference in case of interruption.**

#### 2560023 : Walter Test Jul-12-2013 ersonal Invalid/Medical Invalid/Not Registered/Not Affirmed/Uncertified/NA/M Pending Will your institution be responsible for completing and filing the death registration for the decedent? No  $\boxed{\checkmark}$ Decedent's Legal Name Prefix First Middle Other Middle Last Suffix Test .<br>Decedent's Maiden Name If female, give last name prior to first marriage (Maiden) Gender **Social Security Number** None © Unknown Male Under 1 Year Under 1 Day Date of Birth Years Months Days **Hours Minutes SSN Verification Status** Mar-03-1930 **CTED** Age 83 Verify SSN LINVERIEIED (0) Click **Next** to get to the data entry screen.**Decedent's Birth Place** City or Town State Country South Carolin **United States** Huntington<sup>1</sup> Ever in US Armed Forces? Yes v Clear Save I

# *Next Steps*

1) Fill in the required data.

Date of Death Jul-12-2013 | | | Date of Death Modifier | Approximate Date of Death  $\frac{1}{\sqrt{2}}$ Time of Death 11 : 45 | PM | Time of Death Modifier | Approximate Time of Death Date Pronounced Dead Jul-14-2013 | | | Time Pronounced Dead | 12 | 00 | AM -Manner of Death Natural -

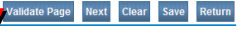

- 2) Click on **Validate Page**. This will put the record in the medical pending queue. Then, click on **Next** to get to the next page for data entry.
- 3) Repeat steps 1 & 2 until you complete the  *Certifier* page.

#### 4) On the *Certifier* page, click on **Validate Page.**

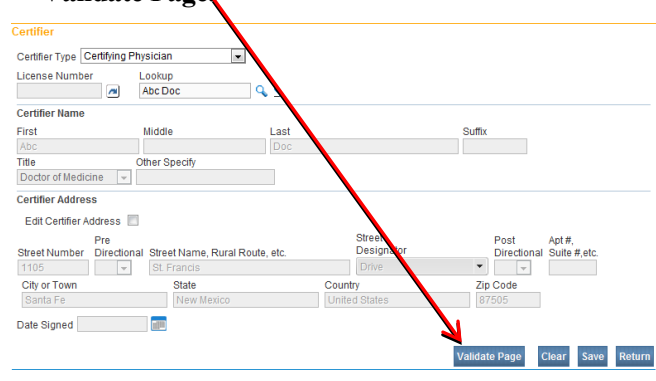

 **If you are not a physician, stop here**. The record will appear in the **Medical Certification** queue.